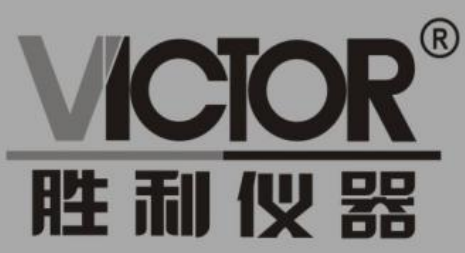

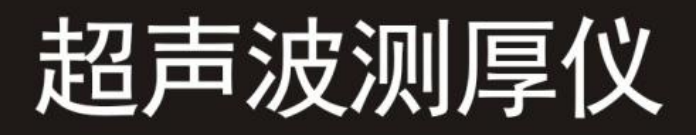

# 使用手册 www.china-victor.com

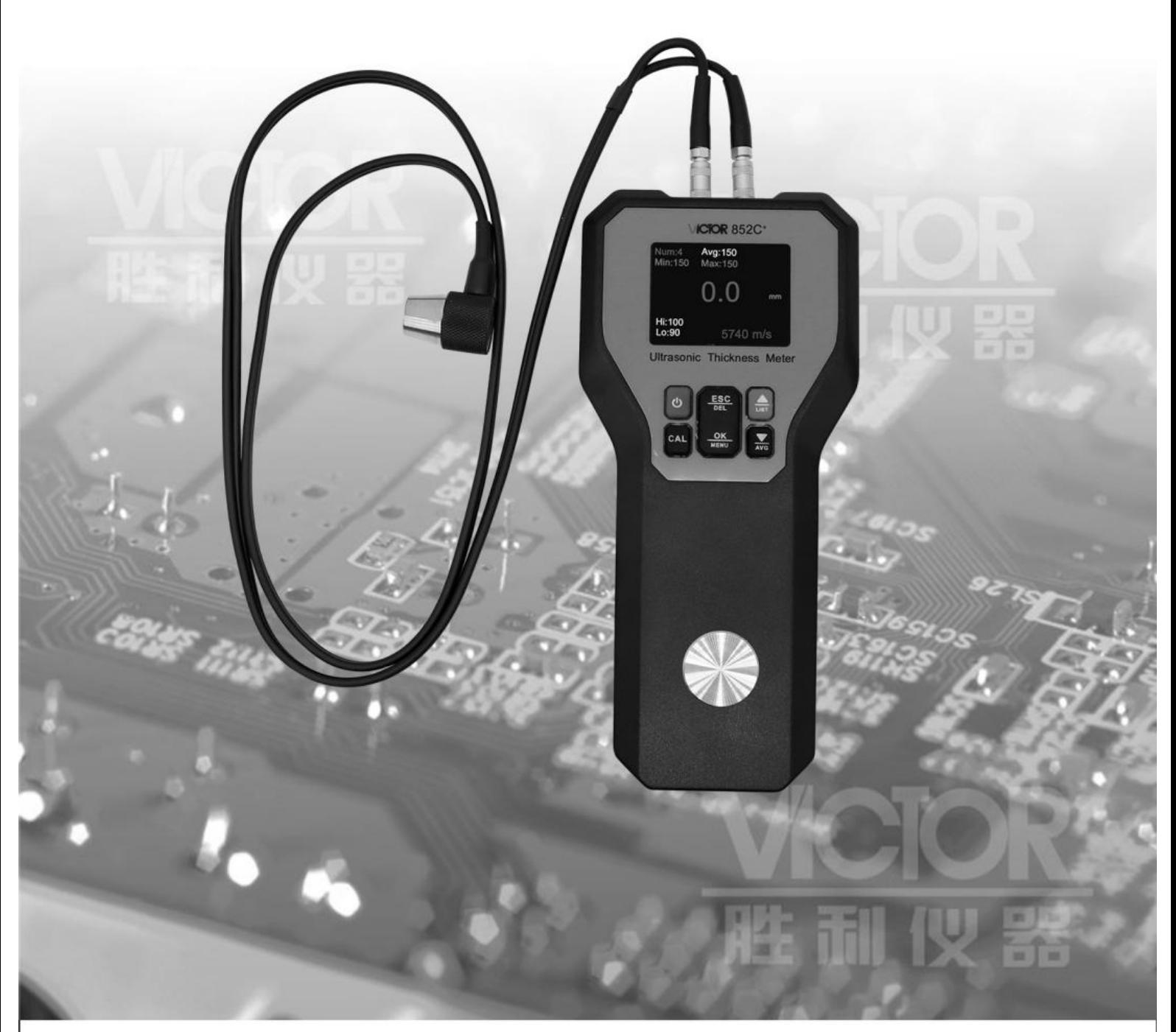

## 深圳市驿生胜利科技有限公司 SHENZHEN YISHENG VICTOR TECH CO., LTD

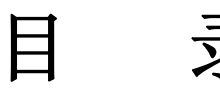

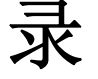

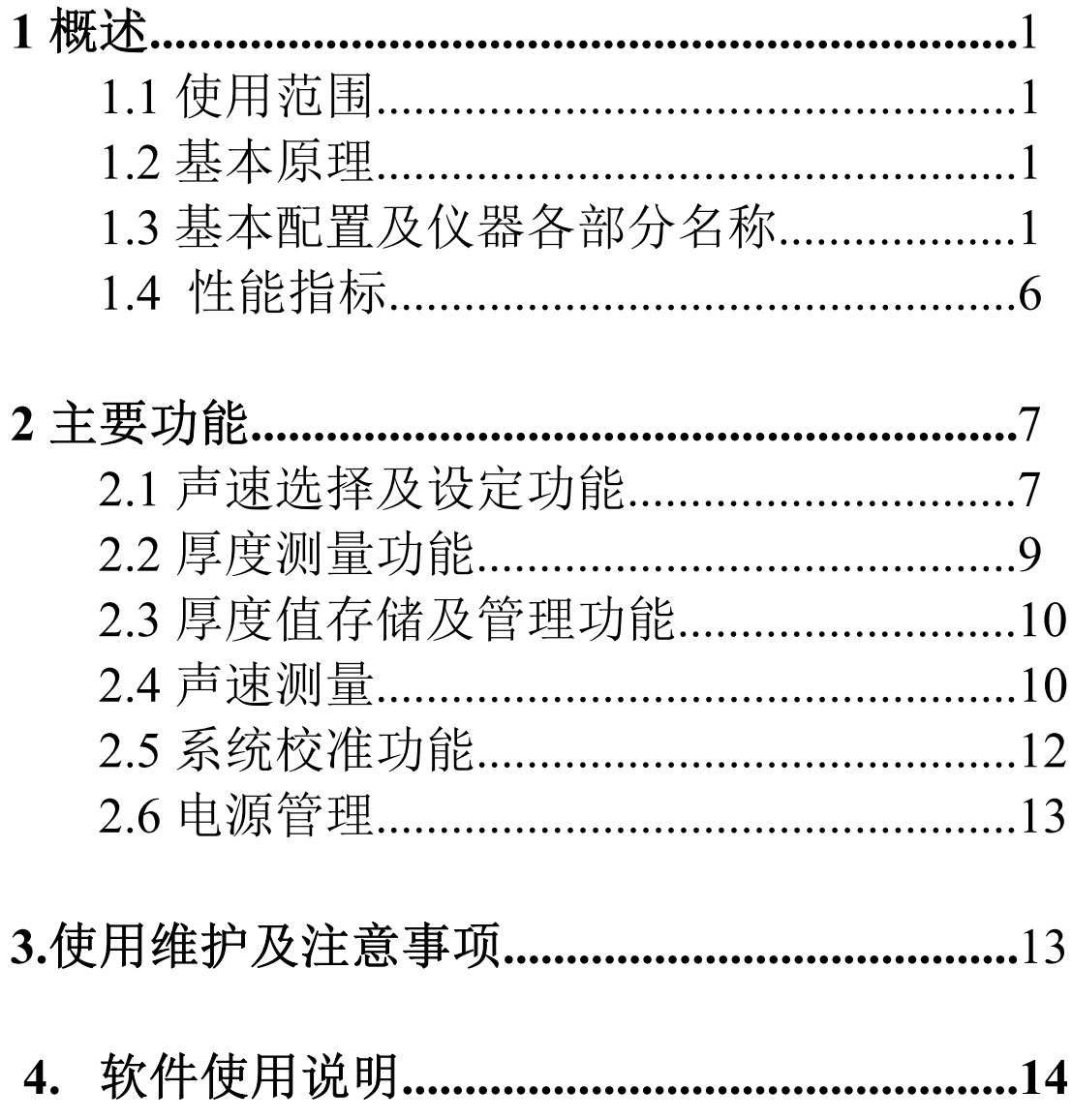

**1** 概述

## **1.1** 使用范围

金属、塑料、陶瓷、玻璃及其他任何超声波的良导体,只要有上下平行的两个表面, 就能用此仪器测量厚度。

此仪器可用在工业生产领域中对各种材料或零件作精确测量,检测他们在使用 中受腐蚀后的减薄程度。

## **1.2** 基本原理

超声波测量厚度的原理与光波测量原理相似。探头发射的超声波脉冲到被测物 体并在物体中传输,到达材料分界面时被反射回探头,通过精确测量超声波在被测 物体中传输的时间来确定被测材料的厚度。

#### **1.3** 基本配置及仪器各部分名称

1.3.1 基本配置:主机 1 台

探头标配 1 支(5MHZφ10mm)

耦合剂 1 瓶(50ml)

9V 电池 1 块

1.3.2 主要组成部件如图 1 所示:

1 为超声波探头插座

2 液晶显示屏

3 为操作键盘

4 为 304 不锈钢 4mm 校准厚度块

5 超声波测厚传感器

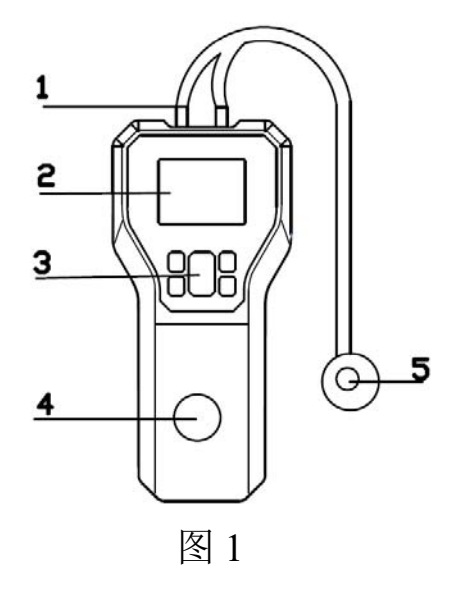

## 1.3.3 按键功能说明:

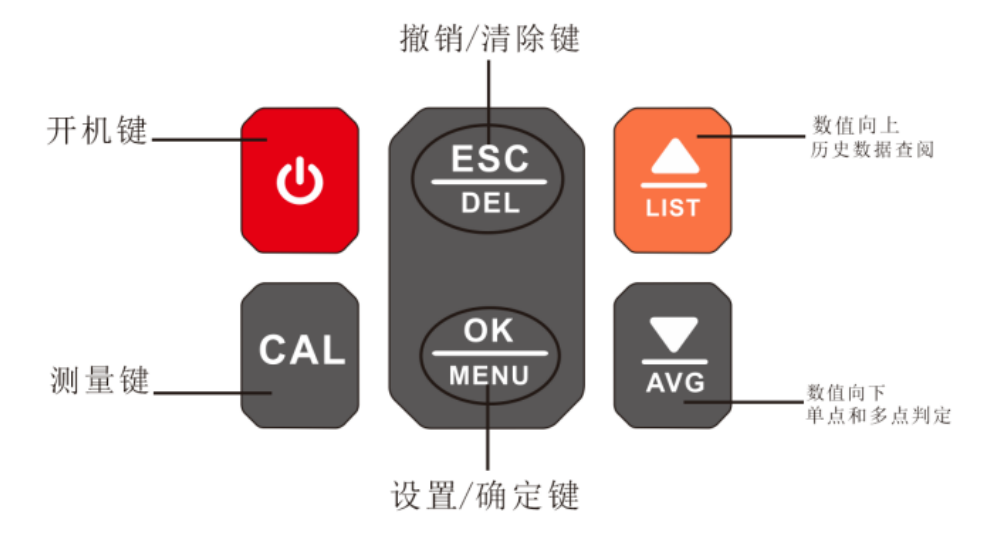

1.3.4 使用操作说明:

1.开关机:

开机:短按开机键,屏幕点亮显示;如果蜂鸣器打开,此时伴有开机提示音一声。 关机:长按开机键键,直至屏幕提示 POWER OFF, 然后松开即可;

2.测量界面说明

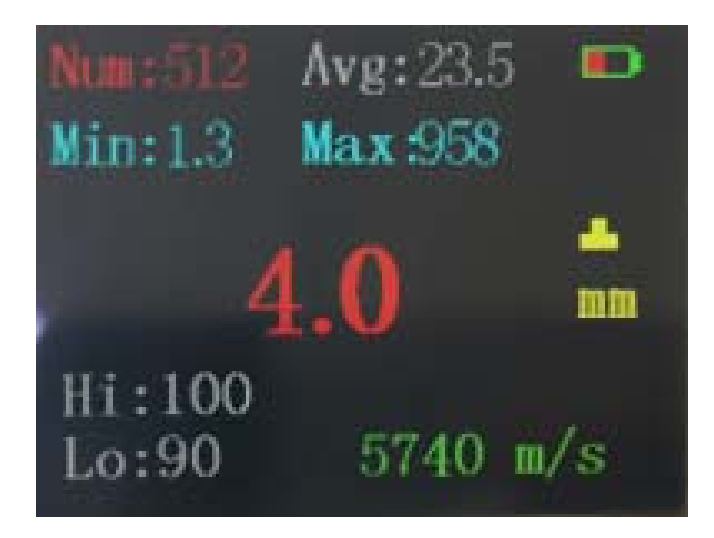

Num: 记录数量 Avg: 测量平均值 Min:最小值 Max:最大值

:电池电量显示

- :耦合标志
- 4.0:当前测量值
- mm: 厚度单位

Lo:低限值 Hi:高限制 5740m/s:当前声速

3. 设置菜单界面

正常测量模式下短按设置/确定键,进入菜单设置模式

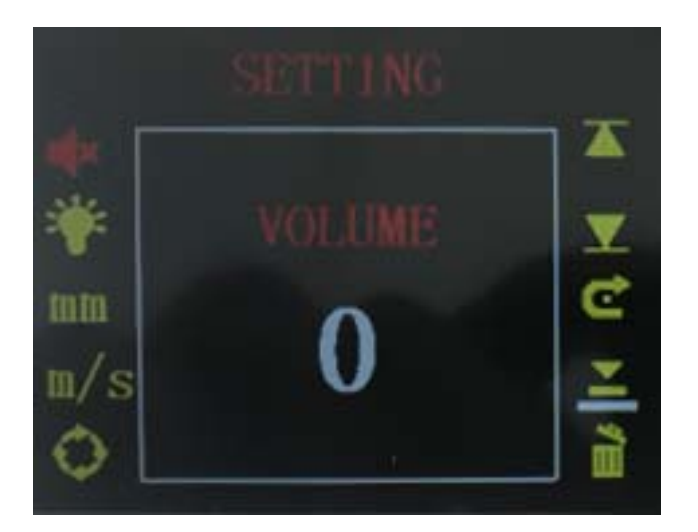

从上而下,先左后右。

声音设置,背光设置,单位设置,声速选择和声速测量设置,连续测试设置,上限 值设置,下限值设置,恢复出厂设置,基准点校准,删除记录数据

## 提示音设置

使用数值向上/数值向下键选择提示音设置图标 ,短按设置/确定键进入提示音 设置菜单,使用数值向上/数值向下键来设置提示音的开启或关闭,短按设置/确定键 确定或短按撤销/清除键退出。

## 背光亮度设置

使用数值向上/数值向下键选择背光亮度设置图标 ,短按设置/确定键进入背光亮 度设置菜单使用 数值向上/数值向下键来设置背光亮度,短按设置/确定键确定或短 按撤销/清除键退出。

## 单位设置

使用数值向上/数值向下键选择单位设置图标 。. 短按设置/确定键进入单位设置菜 单,使用数值向上/数值向下键来设置公英制单位,短按设置/确定键确定或短按撤销/ 清除键退出。

声速选择和声速测量设置(在后面有详细介绍)

## 连续测量模式设置

超声波测厚仪使用手册

使用数值向上/数值向下二键选择连续测量模式设置图标,短按设置/确定键进入连 续测量模式设置菜单,使用数值向上/数值向下键打开或关闭连续测量模式,短按键 确定或短按键退出。当打开了连续测量模式,按下测量键后仪表将一直连续测量

## 上限值设置

使用数值向上/数值向下键选择上限值设置图标 。 ,短按设置/确定键进入上限值 设置菜单

短按数值向上/数值向下则个位加减 1,长按则十位加减 1(持续按键不松开为数值快 速调节),短按设置/确定或按撤销/清除键退出。

在正常测量模式下,当测量值超出上限值时,测量数值颜色会变红。

## 下限值设置

使用数值向上/数值向下键选择下限值设置图标 ,短按设置/确定键进入下限值 设置菜单

短按数值向上/数值向下则个位加减 1,长按则十位加减 1(持续按键不松开为数值快 速调节),短按键确定或短按键退出。

在正常测量模式下,当测量值低于下限值时, 测量数值颜色会变红。

当测量值介于上限值与下限值之间, 测量数值颜色为白色。

## 恢复出厂设置菜单

使用数值向上/数值向下键选择出厂设置图标 ,短按设置/确定键进入出厂设置菜 单

短按设置/确定键确定还原出厂设置

短按键撤销/清除退出

#### 基准点校准(后面有详细介绍)

#### 删除记录数据

使用数值向上/数值向下键选择删除记录数据设置图标,短按设置/确定键进入删除 记录数据设置菜单

短按设置/确定键确定删除数据

短按键撤销/清除退出

注:此操作将清除仪表内存已记录的数据

4. 单点判定模式界面

长按数值向下键进入单点快速判定模式 Single point 和多点快速判定模式

Multi-points average 界面 选择 Single point 按确定键

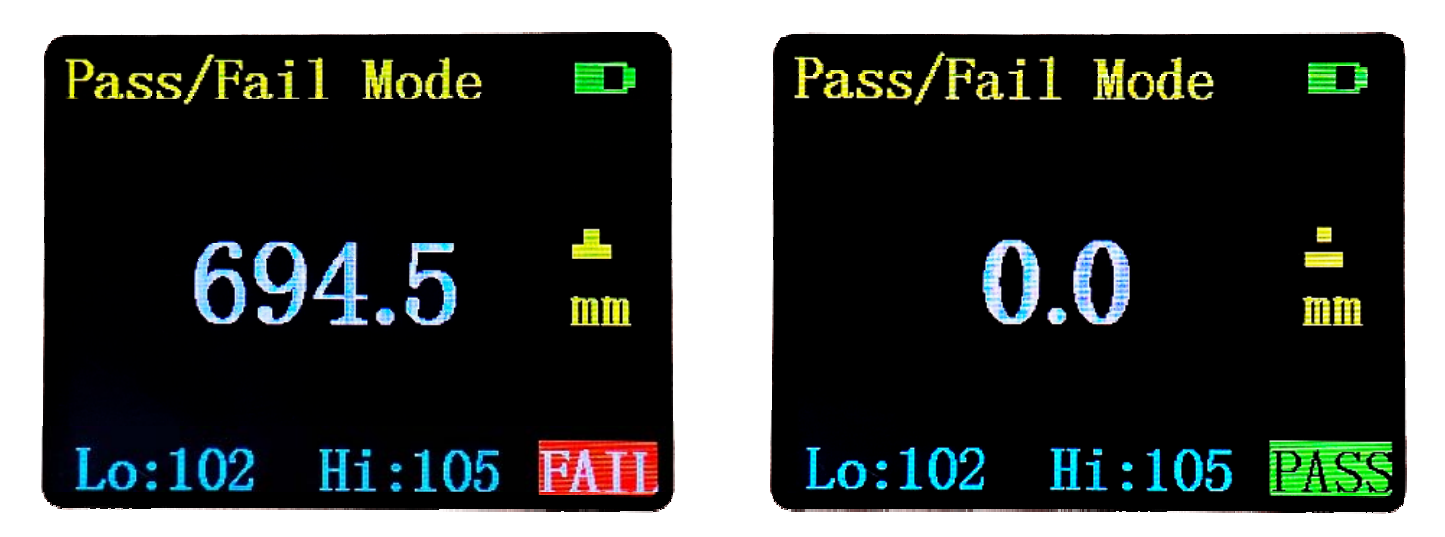

单点判定界面下,短按设置/确定键进入设置上下限值,使用数值向上/数值向下键 设置好目标厚度值下限,短按设置/确定键确认;

使用仪表测量被测物体覆层厚度

屏幕立即显示测量示值及判定结果,并提示"PASS"或"FAIL;

短按 ESC 退出单点判定模式.

5.多点判定模式界面

选择 Multi-points average 按确定键

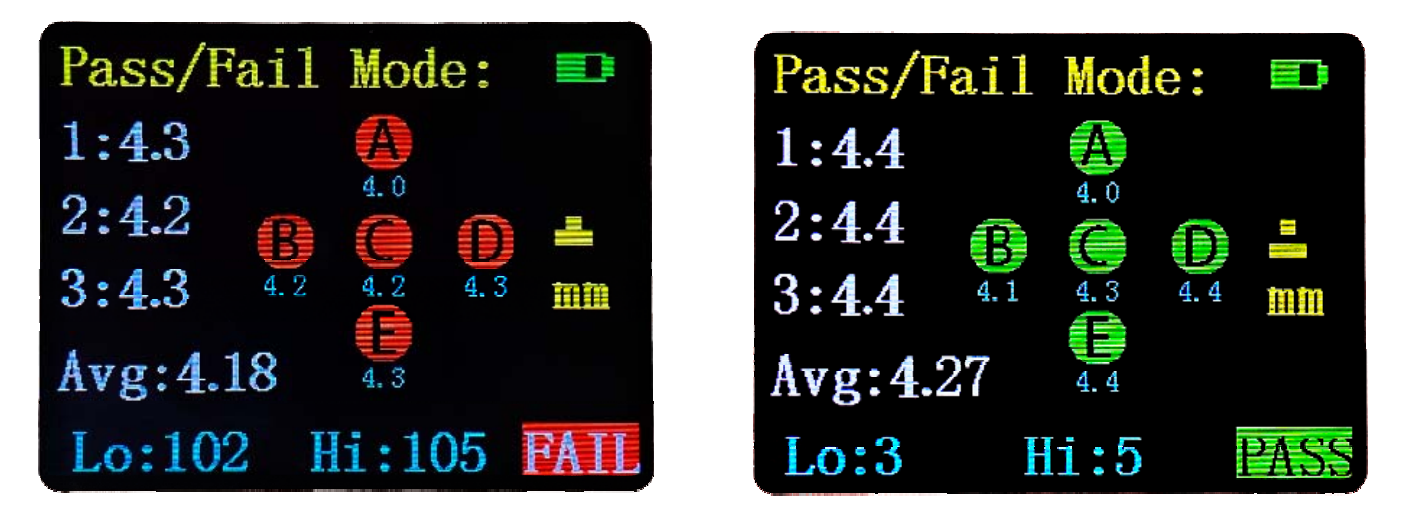

多点判定测量界面下,使用设置/确定键设置好目标厚度值,同单点;

使用仪表测量被测物体覆层厚度,在同一位置附近测量 3 次,仪表会将 3 次的均值计 入 A 点

超声波测厚仪使用手册

换一个位置测量被测物体覆层厚度,在新位置附近测量 3 次,仪表会将 3 次的均值计 入 B 点

按上述方法测量 A、B、C、D、E 共 5 点;

测量完成后,屏幕立即显示 5 点平均值及判定结果,并提示"PASS""FAIL" 短按 ESC 键返回退出五点判定模式

6.历史数据界面

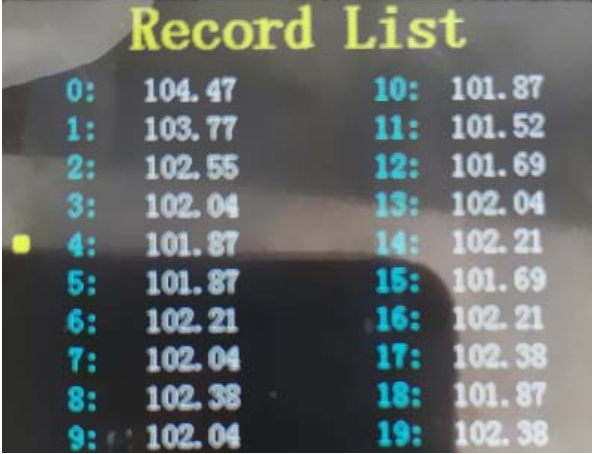

在正常测量界面下,长按数值向上键进入历史测量数据列表,可以显示 512 组数据。 可以通过短按上下键移动光标,常桉上下键翻页显示。短按设置/确定键弹出提示 信息"Delete this?",询问是否删除该条记录。短按 OK 键确认删除或短按 ESC 键取消删除。

7.清除数据统计

如果需要清除当前统计值,长按 2 秒撤销/清除键松开,存储数据清零,统计值将重置 为零(统计数目 Num、平均值 AvE、最小值 Mim、最大值 Max 都变为零), 后续 的测值将重新统计。

1.4 性能指标

测量范围:

平板测量范围:1.2mm~300.0mm (钢)

管材测量下限:Φ20mm×3.0mm

测量误差:±(1%H+0.1)mm, H 为被测物实际厚度

声速调节范围:1000-9999m/s

已知厚度反侧声速:测量范围 1000-9999m/s,测试块厚度<20mm 时,声速测量精度 不超过±1mm/H\*100%,测试块厚度>20mm 时,声速测量精度误差不超过 5%。 探头工作频率:5MHz

分辨力:0.1mm

声速调节范围:1000-9999m/s

显示方式:24 位数彩色液晶显示

电源: 一节 9V 叠加电池 (6F22)

功耗: 工作电流<50mA

被测物表面温度:0℃~40℃

重量:400 克

## 2 主要功能

2.1 声速选择及设定功能

852C+内置了几种常用材质的超声波典型速度值,在测量厚度之前,先将当前 声速选择为被测材质的实际速度值。常见材质声速详见表 1。

表 1

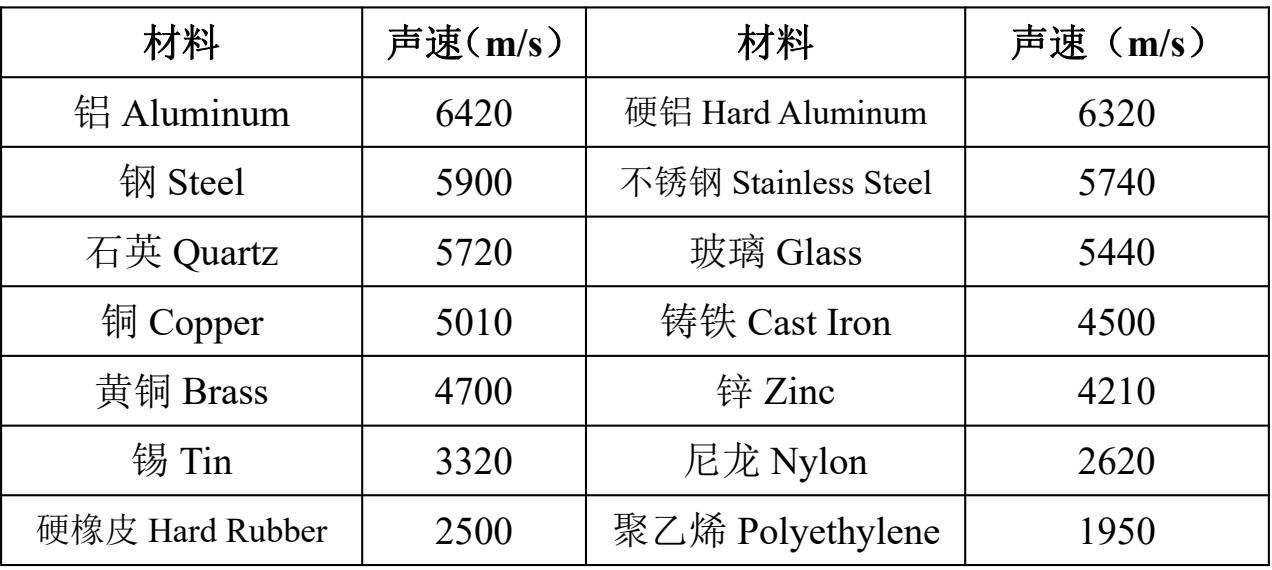

## 2.2.1 声速选择

按设置/确定键进入设置菜单界面,通过按键数值向上/数值向下键两个按键,将光 标移到声速选择处 15, 按确定键进入声速选择界面

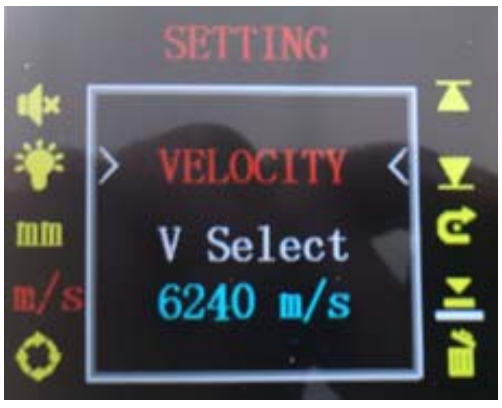

再按一次确定按键就可以看到几种常用材质的超声波典型速度值

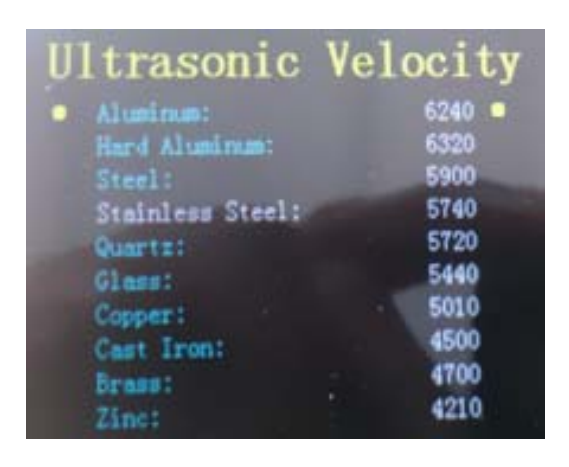

移动数值向上和数值向下键来选择合适的声速,选择好声速后按确定键

## 2.2.2 声速设定

如果被测对象的传输速度值不在几个常见可选项里,可以自己设定声速 按设置/确定键进入设置菜单界面,通过按键数值向上/数值向下键两个按键,将光 标移到声速选择处 和/s, 按确定键进入声速选择界面

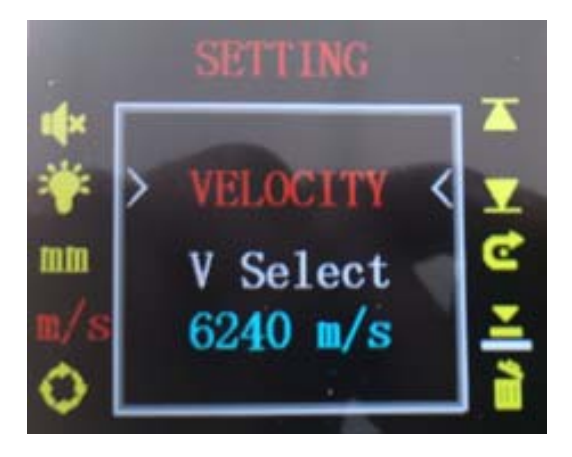

按数值向下键进入

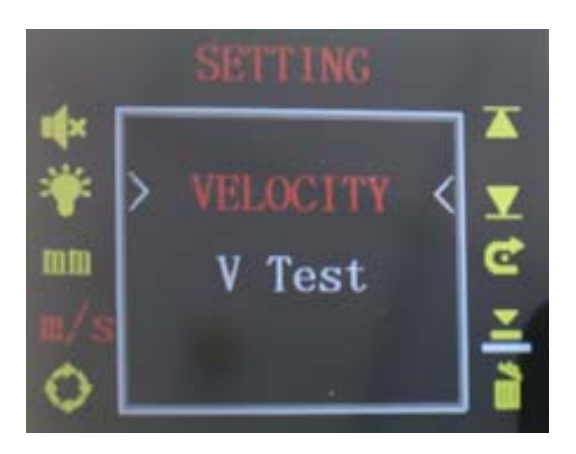

按确定键进入下面界面,

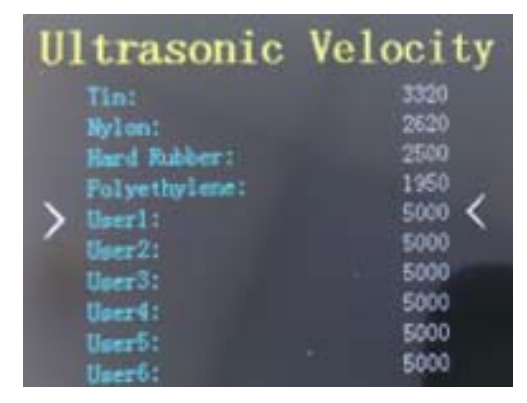

通过按键数值向上/数值向下键 两个按键选择离所要设定声速比较近的声速,按确 定键进入

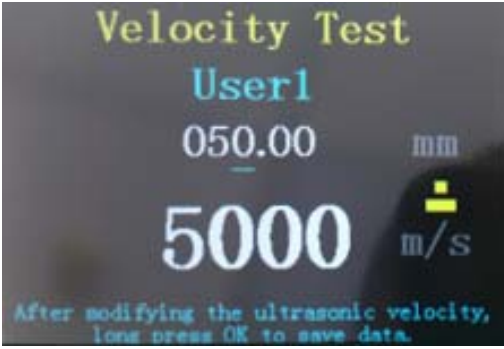

"5000m/s"就是我们设定声速的地方

通过数值向上/数值向下键来移动光标,移动到要改的位置时按确定键,此时光标 变成红色,通过数值向上/数值向下键来更改数值,改好后按确定键,光标变回蓝 色,再长按确定键回到

声速菜单界面,按退出键,回到测量界面,声速就会设置为想要设置的声速。

## 2.2 厚度测量功能

正常开机后,选择当前被测物体对应的速度值后,以表上的校准块为例,把 速度设置为 5740m/s。被测对象为 304 不锈钢, 4mm 标准厚度块。则将标准厚度块 涂抹一定的耦合剂,保持超声波探头和被测物体完全紧密接触。如下图

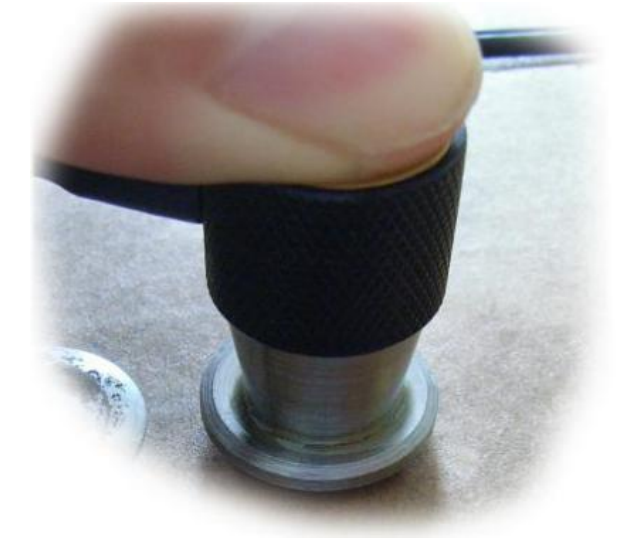

此时按下测量键, 测厚仪的液晶屏立即显示当前被测对象厚度值。并有耦合标志"┻"

如下图

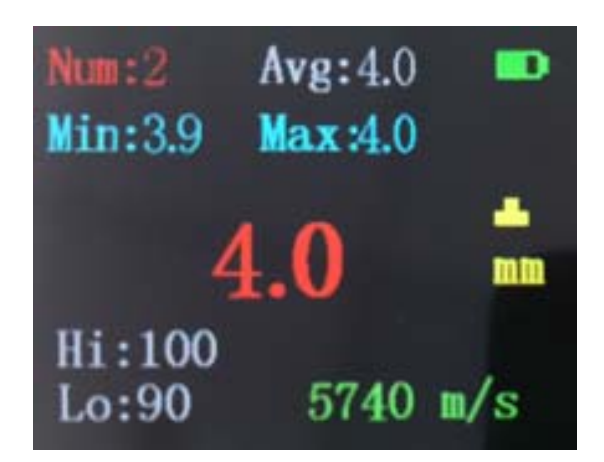

(注:当两次测量同一厚度块显示厚度值出现较大的跳动、不稳定时,表明探头与 被测物体没有良好耦合。此时会影响测量精度。处理方法:应保证有足够的耦合剂 介于探头与背侧面之间,并保持探头与被测对象稳定接触,多测量几次,将最终的 最小稳定示值记为当前测量值。耦合状态只有在按下测量键后,才开始检测,并更 新标志。)

## **2.3** 厚度值存储及管理功能

在正常测量界面下,长按设置/确定键进入历史测量数据列表,可以显示 512 组数 据。可以通过短按上下键移动光标,常桉上下键翻页显示。短按设置/确定键弹出 提示信息"Delete this?",询问是否删除该条记录。短按 OK 键确认删除或短按 ESC 键取消删除。

## 2.4 声速测量及声速存储管理功能

## 2.4.1 声速测量

测厚仪同时还具有对未知传输速度材质的声速测量功能。方便对未知材质厚 度块的测量。

按设置/确定键进入设置菜单界面,通过按键数值向上/数值向下键两个按键,将光 标移到声速选择处 | m/s | ,按确定键进入声速选择界面

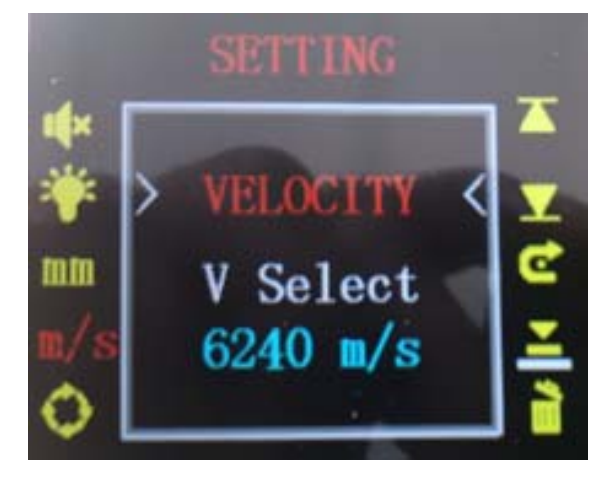

按数值向下键按键进入

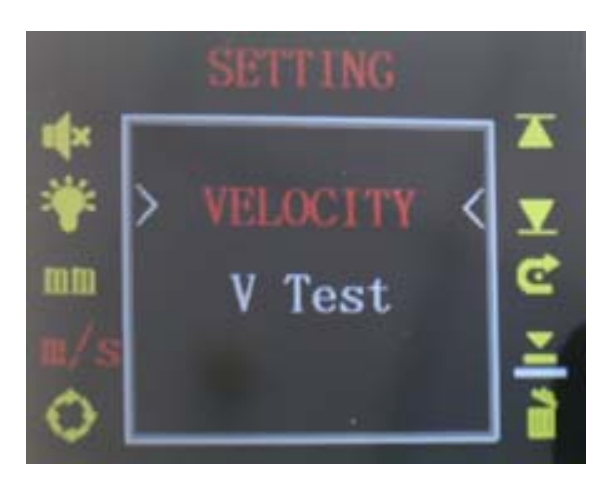

按确定键进入下面界面,

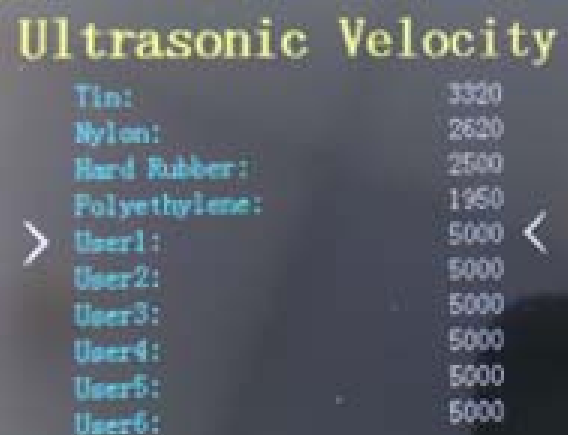

通过按键数值向上/数值向下键两个按键选择离所要设定声速比较近的声速,按确 定键进入

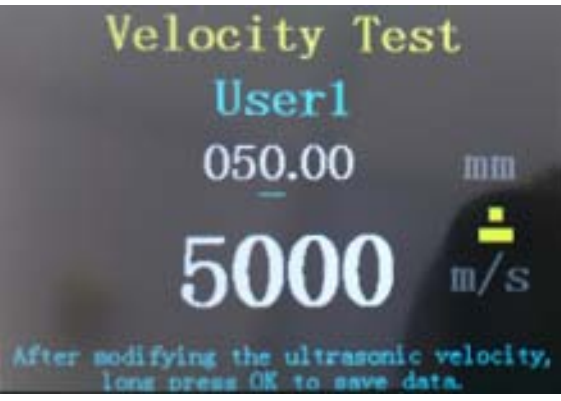

"050.00 mm"是修改被测材料厚度的地方

"5000 m/s"就是我们测得声速的地方

将材料厚度改为实际的厚度值

通过数值向上/数值向下键来移动光标,移动到要改的位置时按确定键,此时光标 变成红色

通过数值向上/数值向下键来更改数值,改好后按确定键,光标变回蓝色 在材料表面涂上耦合剂,把超声波探头按在被测材料上

按测量键进行测量,屏幕上"5000 m/s"的地方就会显示所测材料的声速值

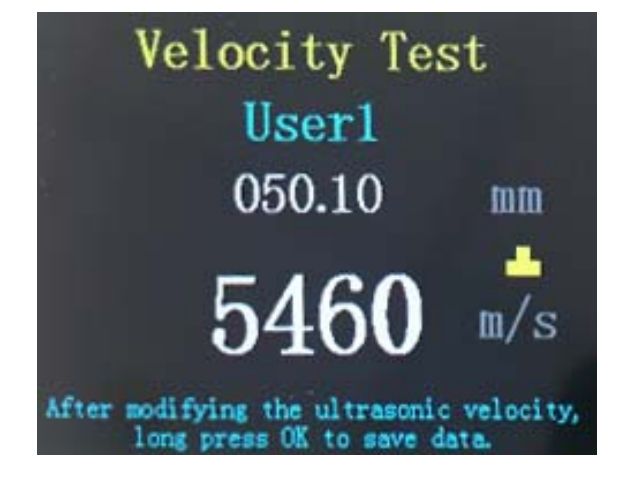

再长按确定键回到声速菜单界面,按退出键,回到测量界面,声速就会设置为所测 材料的声速。

#### **2.5** 系统校准功能

超声波测厚仪是具有自动校准功能,方便用户在不同使用环境使用,消除动 态干扰,以提高测量精度。

按设置/确定键进入设置菜单界面,通过按键数值向上/数值向下键两个按键,将光 标移动到 , 按确定键进入校准界面

在进入校准界面前应把声速设定为 5740m/s,使探头与 4mm 标准厚度块完全耦合,

按测量键进行校准

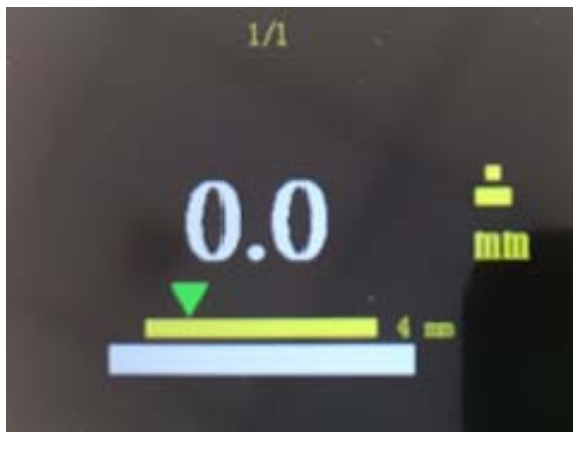

#### **2.5.1** 判断是否需要进行校准操作的依据:

将声速选择为 5740m/s 。擦去仪表附带的固定厚度校准块上的油膜后, 均匀 的涂抹上耦合剂,然后将超声波探头紧压在标准厚度快上,以达到两者可靠稳定耦 合效果。

按照前面的测量步骤测量仪表自带的标准 4.0mm 的标准厚度块。看测量结果是否 为 4.0, 如多次测量得到的平均误差大于 0.1mm, 即表示需要讲行重新校准操作。 整个过程要保证探头与标准厚度块耦合良好。

2.6 电源管理

测厚仪电源采用一节 9V 叠加电池供电, 在用户无操作三分钟后自动关机, 延 长电池使用寿命电。并且通过 来显示电池的剩余电量

#### 3.使用维护及注意事项

3.1 油灰尘的附着会使探头缆线逐渐老化,使其断裂,使用后应及时清除缆线上的 污垢。

3.2 如长期不用仪表时,应将电池取出。防止电池盒的极片被锈蚀。

3.3 严格避免碰撞、潮温等。

3.4 使用完毕时,要将 4mm 的标准厚度块上面的耦合剂擦去,并涂上一定的机油, 防止被锈蚀。影响校准精度。(具有防锈蚀的机油均可)当再次使用时应将油擦干 净即可。

3.5 当出现低电压提示时,应及时更换电池。以免影响测量精度。

3.6 探头表面为丙烯树脂,对粗糙表面的重划很敏感,因此在这种情况下要轻按。

3.7 被测物表面温度不应超过 60 度,否则会损坏探头。

3.8 灰尘(铁屑,碳粒等)应尽量避免进入仪表内部。

3.9 工件表面粗糙度过大,造成探头与接触面耦合效果差,反射回波低,甚至无法 接收到回波信号。对表面锈蚀,耦合效果极差的设备,可通过砂、磨、挫等方法对 表面讲行处理,降低粗糙度,同时也可以将表面氧化物及油漆层去掉,露出金属光 泽,使探头与被检物通过耦合剂达到良好耦合效果。

3.10 检测面与地面不平行,声波遇到地面产生散射,探头无法接收到回波信号。

3.11 铸件、奥氏体钢因组织不均匀或晶粒粗大, 超声波在来回途中产生散射, 并 沿着复杂的路径传输,有可能造成回波湮没,不能正常测量。

3.12 耦合剂的选用及影响。耦合剂是用来排除探头和被测物之间的空气,使超声

13

#### 超声波测厚仪使用手册

波能有效地穿入工件达到检测目的。如果选择种类或使用方法不当,将造成误差或 者耦合不佳以致无法测量。根据使用情况选择合适的种类,当使用在光滑材料表面 时,可以使用低粘稠的耦合剂;当使用在粗糙的表面、垂直表面及顶表面时,应使 用粘稠度高的耦合剂。

3.13 测量工件前,应检查选取的当前速度是否正确,否则会放大测量误差。

3.14 金属表面氧化物或油漆覆盖层的影响。金属表面产生的致密氧化物或油漆防腐 层,虽与基体材料结合紧密,无明显界面,但声速在两种物质中的传播速度是不同 的,从而造成误差,且随覆盖层厚度不同,误差大小也不同。

#### 4.软件使用说明

4.1 上位机软件上查看存储的测量数据,并且可以 Excel、PDF 和图片的格式输出。 打开上位机软件 VICTOR 852C+,把仪表与电脑相连,点击软件左上方的"Connect", 如果"Connect"变成"DisConnect"仪表与电脑连接成功。

点击软件上方的"DownLoad"就可以把测量数据下载到软件上

WICTOR 852C+ For ultrasonic thickness measurement

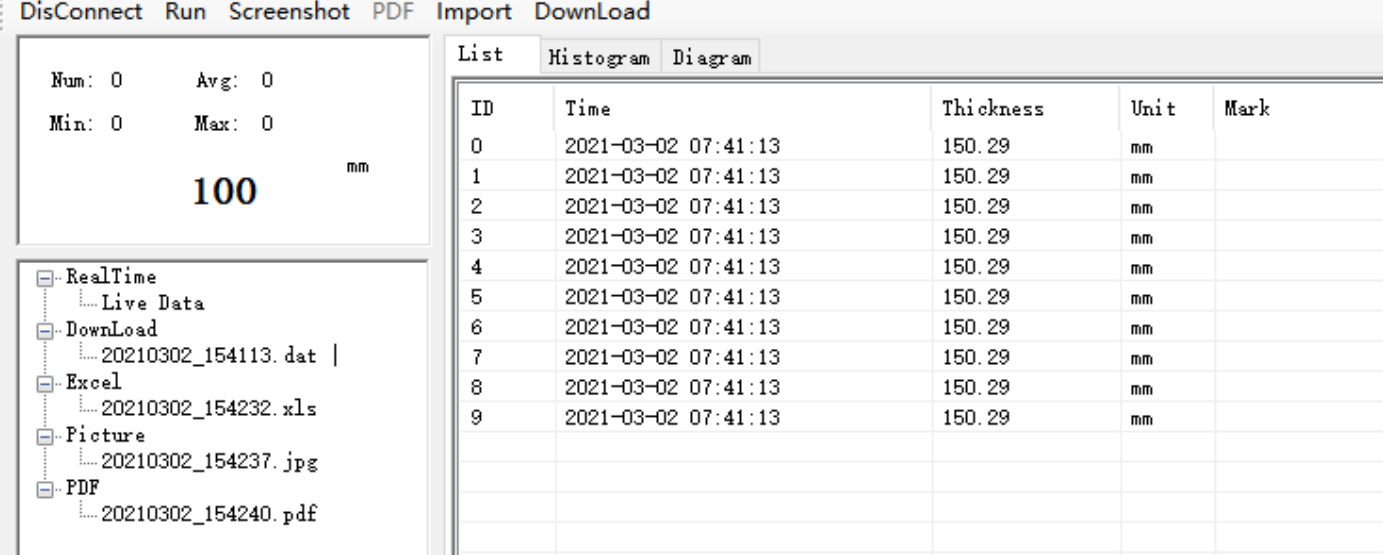

List:数据清单

Histogrm:显示一定值范围内数据的个数

Diagrm:显示每个测量点的测量数据

Excel 格式输出:鼠标右键点击软件左边"DownLoad"目录下要 Excel 输出的文件, 选择"Export",在"Excel"目录下就可以看到相对应的 Excel 格式 的文件。

- 图片格式输出:点击软件上方的"Screenshot",在"Picture"目录下就可以看到相 对应的图片格式的文件。
- PDF 格式输出: 点击软件上方的"PDF", 在"PDF"目录下就可以看到相对应的 pdf 格式的文件。
- 注:这三种格式的输出文件名称都是以各个格式的输出时间命名的 输出文件都存在软件安装目录下的 LiveData 文件夹里。

4.2 实时数据功能

当仪表和电脑相连时,仪表测量的数据可以直接在电脑上显示

点击软件上方的"Run",当"Run"变成"Stop"就可以进行测量了

按测量键进行测量,测量数据就可以直接在软件上显示了

Excel 格式输出:要先保存后转换,鼠标右键点击软件左边"RealTime"目录下"Live

Data",选择"Save"保存,在"RealTime"会出现刚保存的文件, 鼠标右击刚保存的文件名选择"Export",在"Excel"目录下就可以看到相对应的 Excel 格式的文件。

- 图片格式输出:点击软件上方的"Screenshot",在"Picture"目录下就可以看到相 对应的图片格式的文件。
- PDF 格式输出:点击软件上方的"PDF",在"PDF"目录下就可以看到相对应的 pdf 格式的文件。

销售商: 深圳市驿生胜利科技有限公司 地 址: 深圳市福田区泰然六路泰然大厦D座16楼 电话: 4000 900 306 (0755) 82425035 82425036 真: (0755) 82268753 传 http://www.china-victor.com  $E$ -mail:victor@china-victor.com

生产制造商: 西安北成电子有限责任公司 地 址: 西安市泾河工业园北区泾园七路 电话: 029-86045880